### 2.4.4 工具列說明

於查詢結果畫面上方有一工具列,提供使用者於閱覽時之 相關輔助功能,相關功能說明如下:

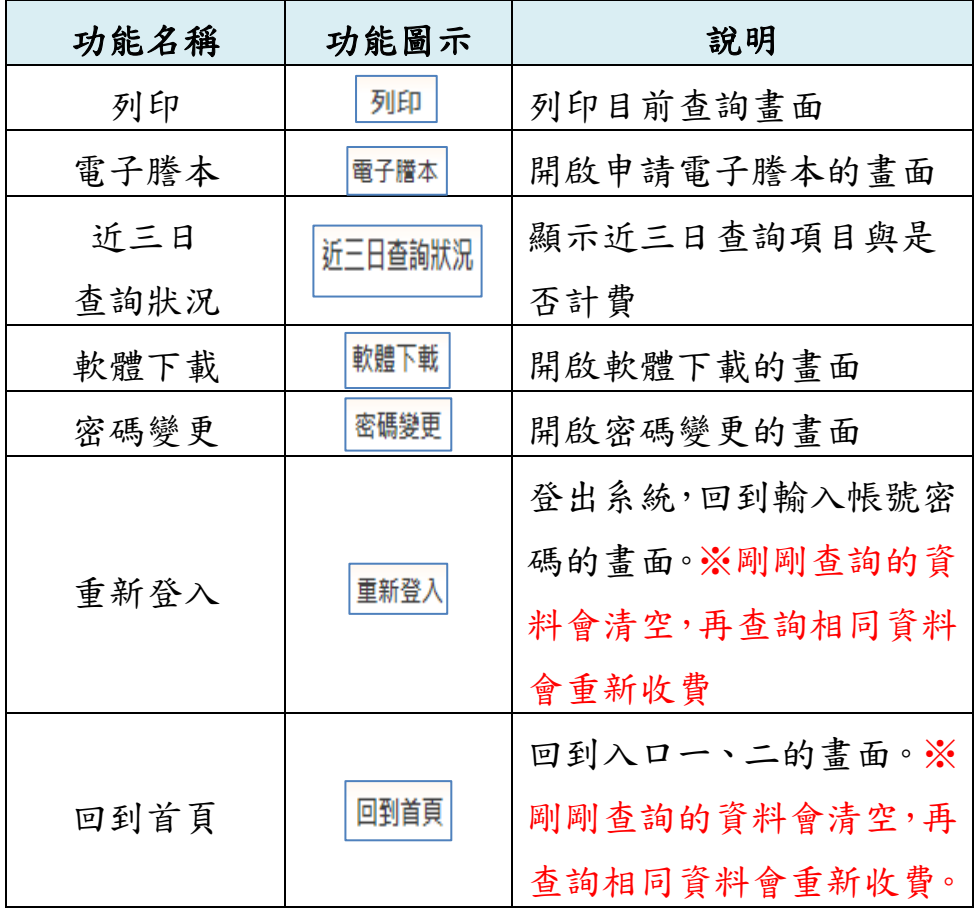

#### 2.4.5 地籍圖查詢

(1) 簡要土地資訊顯示

以滑鼠於地籍圖上之任意土地上按下左鍵,會自動顯示該 筆土地之地號、面積及公告現值等。 地號:1<br>面積:85.38㎡

公告現值=94200元/平方公尺

(2) 顯示圖層設定 查詢地籍圖時,畫面中間可從「查詢結果」頁籤切換到「顯 示圖層設定 , 頁籤, 此頁籤包含三項主要功能:

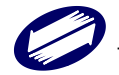

名稱

地號 地目 地籍線 圖幅線 界址點 查詢宗地塗色 背景圖

乡

当幕尺寸=

比例尺=

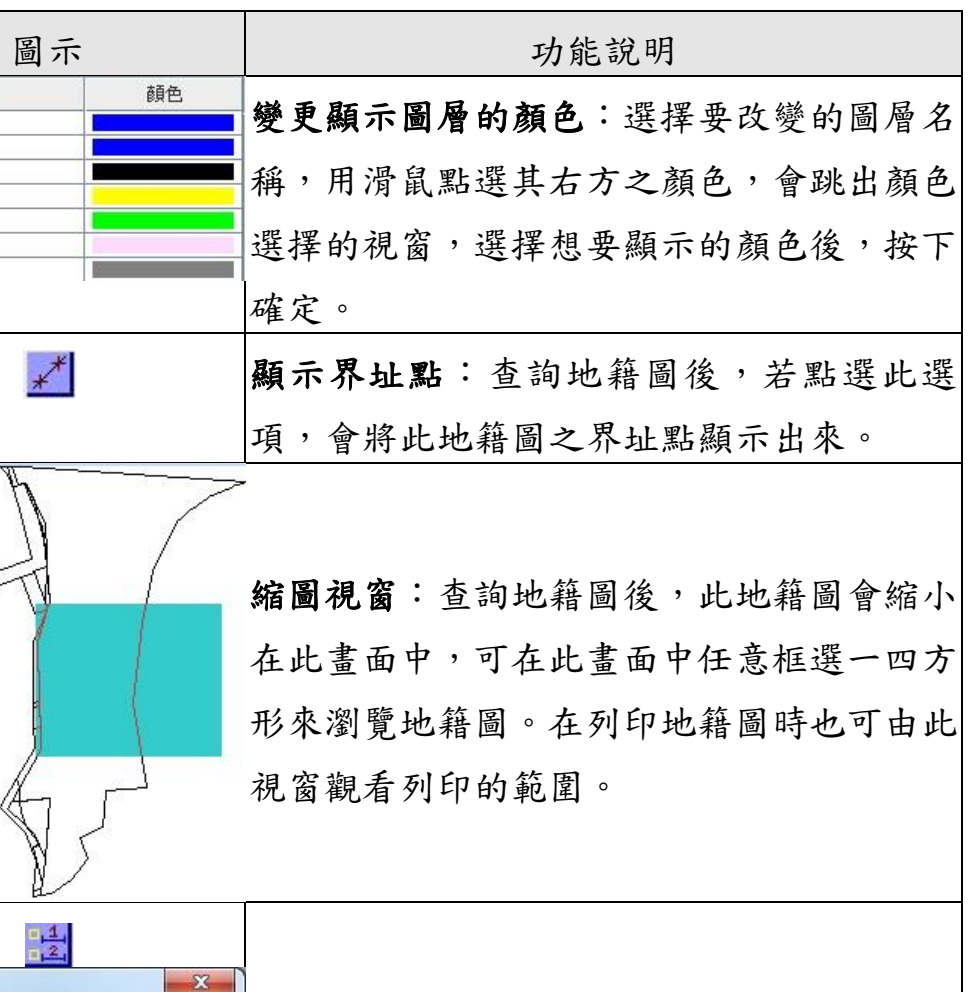

17吋CRT 顯示比例尺:查詢地籍圖後,可選擇地籍圖  $\blacktriangledown$ 螢幕解析度= 1280x1024  $\overline{\phantom{a}}$ 欲顯示的比例尺大小,此大小會隨著螢幕尺  $\triangledown$  1/500  $1/600$  $\Box$  1/1000  $\Box$  1/1200 寸而變。  $113000$ 繪製 | 取消

2.4.6 地籍圖查詢結果保存

地籍圖查詢結果可自行保存,系統提供由網頁另存 JPG 影 像或下載單筆 DXF 兩種方式。

(1) 地籍圖單筆宗地 JPG 儲存

選擇 JPG 儲存後,系統另開一網頁顯示,使用者只要將滑 鼠移到網頁的地籍上,按右鍵選擇「另存檔案」,即可儲存。

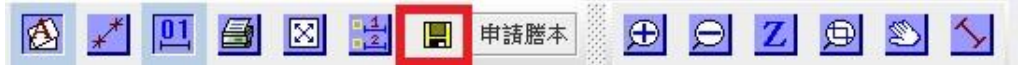

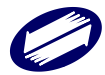

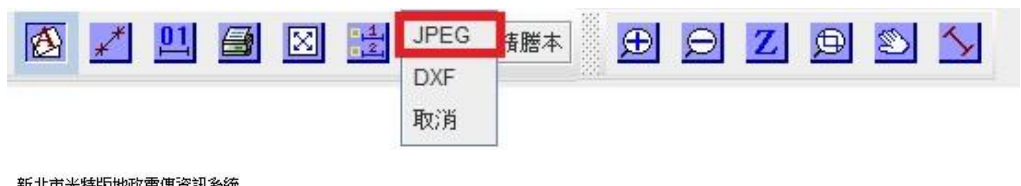

新北市光特版地政電傳資訊条統<br>查詢日期:102年 11月21日<br>(如需地籍圖勝本,諸向地政事務所申請。)<br>新北市土城區:永寧段(地號:0001-0000) 地籍圖

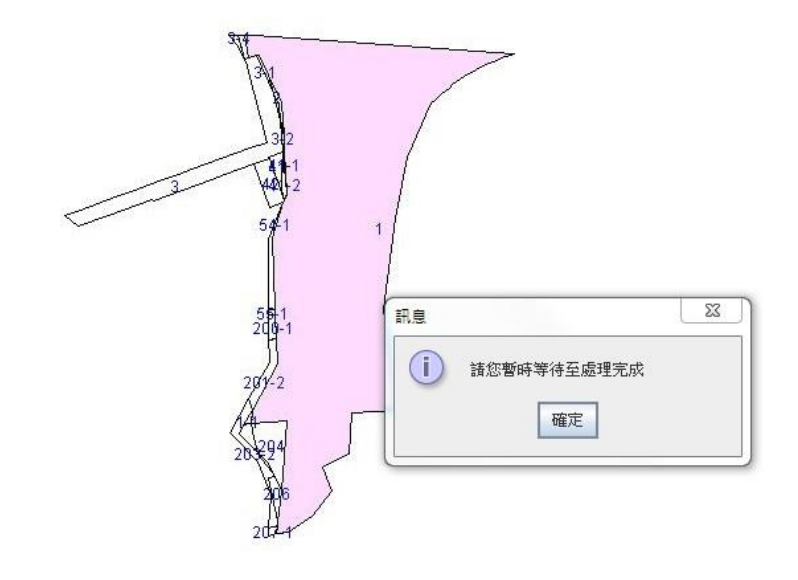

(2) 地籍圖單筆宗地 DXF 儲存 選擇 DXF 儲存後,出現下載儲存的提示,使用者只要選擇 「儲存」,即可儲存檔案。  $\boxed{01}$  $\bigoplus$ ۱Ó۹ 圉 K 申請謄本  $\bigoplus$  $\Theta$  $|Z|$  $\mathbb{Z}$ H **A 四图图 JPEG**  $\bigoplus$   $\bigotimes$   $Z$   $\bigoplus$   $\bigotimes$   $\bigotimes$  $\frac{14}{2}$  $\swarrow$ 請膳本 DXF 取消 您要開啟或儲存來自 tradevan.land.net.tw 的 F018700010000\_DXF.zip (37.9 KB)? ■ 開啟(O) ■ 儲存(S) ▼ 取消(C)

註:如未出現檔案下載的提示,請至瀏覽器的網際網路選 項執行下列設定即可。

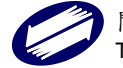

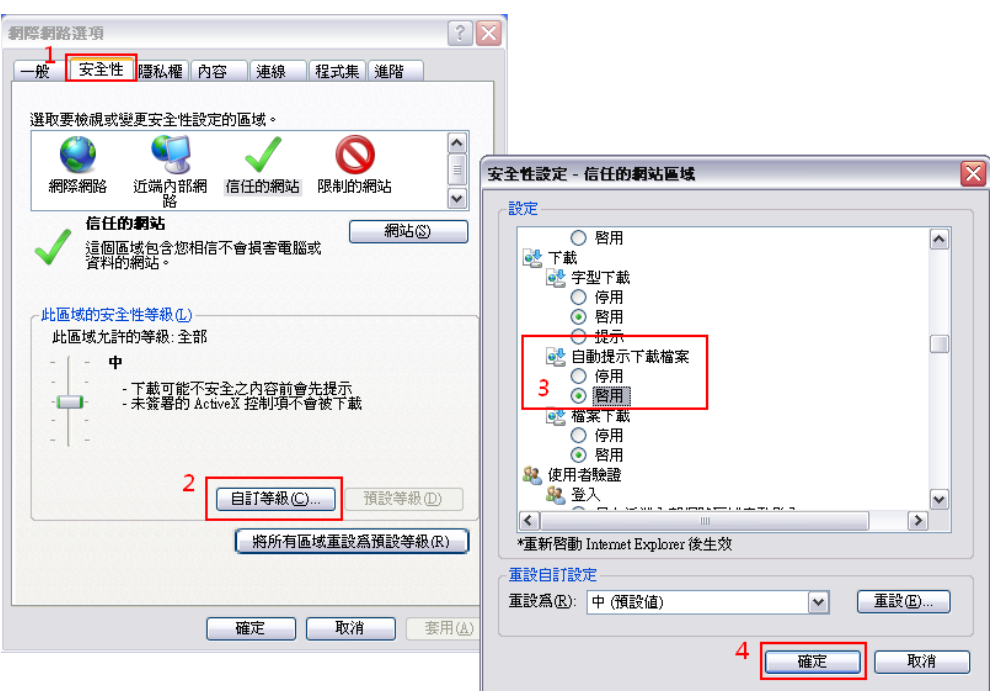

#### 2.4.7 查詢結果涵蓋項目

- (1)土地標示部:土地所在之縣市、鄉鎮市區、地段、地號、 登記日期、登記原因、地目、面積、使用分區、使用地類 別、公告土地現值、其他登記事項、地上建物建號等資料。
- (2)土地所有權部:包括縣市、鄉鎮市區、地段、地號、登記 次序、登記日期、登記原因、原因發生日期、所有權人姓 名、統一編號、出生年月日、住址、權利範圍、申報地價、 相關他項權利登記次序、其他登記事項、地價備註事項等。
- (3)土地他項權利部:包括縣市、鄉鎮市區、地段、地號、登 記次序、登記原因、權利種類、收件年期、權利人、統一 編號、住址、債權範圍、設定義務人、設定權利範圍(權利 面積)、權利標的、權利價值、存續期間、清償日期、利息 或地租、遲延利息、違約金、證明書字號、標的登記次序、 其他登記事項及共同擔保地號、共同擔保建號。
- (4)建物標示部:包括縣市、鄉鎮市區、地段、建號、登記日 期、登記原因、建物門牌、主要用途、主要建材、層數、

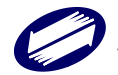

總面積、建築完成日期、其他登記事項、各層次面積、附 屬建物、基地座落、共同使用部分。

- (5)建物所有權部:包括縣市、鄉鎮市區、地段、建號、登記 次序、登記日期、登記原因、原因發生日期、所有權人姓 名、統一編號、出生年月日、住址、權利範圍、相關他項 權利登記次序、其他登記事項等。
- (6)建物他項權利部:包括縣市、鄉鎮市區、地段、建號、登 記次序、登記原因、權利種類、收件年期、權利人、統一 編號、住址、債權範圍、設定義務人、設定權利範圍(權利 面積)、權利標的、債務人、權利價值、存續期間、清償日 期、利息或地租、遲延利息、違約金、證明書字號、標的 登記次序、其他登記事項、及共同擔保地號、共同擔保建 號等。
- 2.5 建物門牌查詢
- 2.5.1 功能說明

提供使用者以詳細或模糊之門牌查詢該門牌之地段、建號 及地號,需注意該門牌號之建築物需已送地政事務所登記 完成才可查詢。

- 2.5.2 操作步驟
	- (1)將查詢頁籤切換至建物門牌查詢。
	- (2)下拉選取欲查詢之縣市、鄉鎮市區、路名及街巷弄或是在 下方欄位直接輸入查詢的門牌。

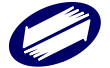

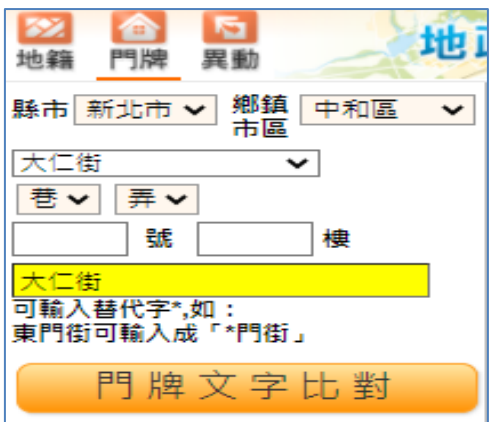

(3)按下「門牌文字比對」。

(4)顯示查詢結果於右方畫面:將符合該查詢資料所有建物門 牌結果以列表表示之。

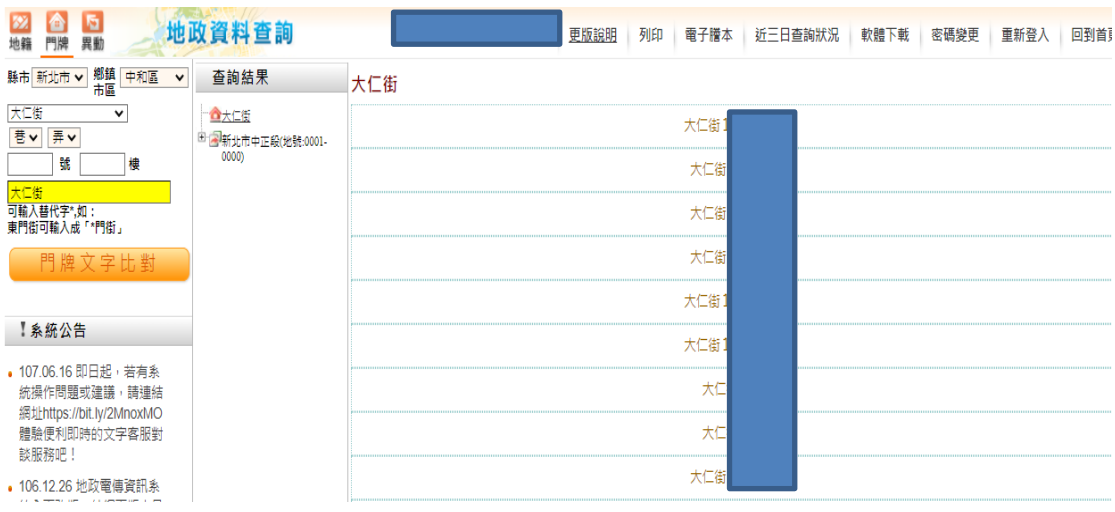

(5)點選欲查詢之門牌,則出現該門牌所屬的建號及所位於的

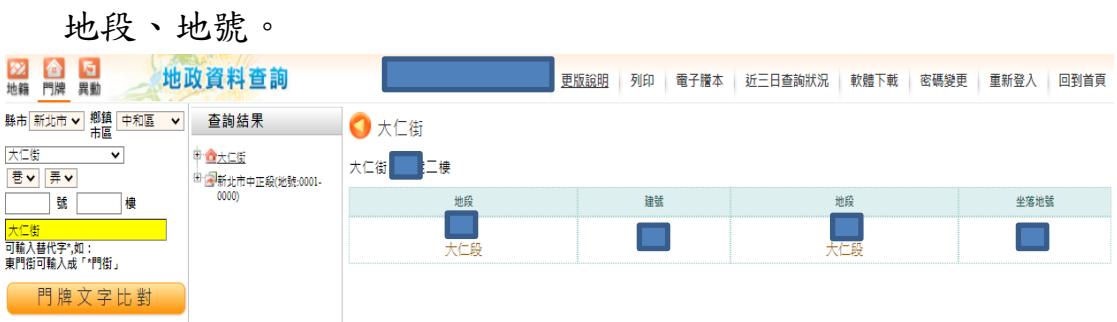

(6)進一步點選建號或地號,可連結查詢建物標示部或土地標 示部等登記資料。

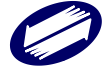

## 2.6 異動索引查詢

2.6.1 功能說明

提供查詢各地號或建號之異動索引記錄,包括標示部、所 有權部、他項權利部及收件年字號。

#### 2.6.2 操作步驟

(1) 將查詢頁籤切換至異動索引。

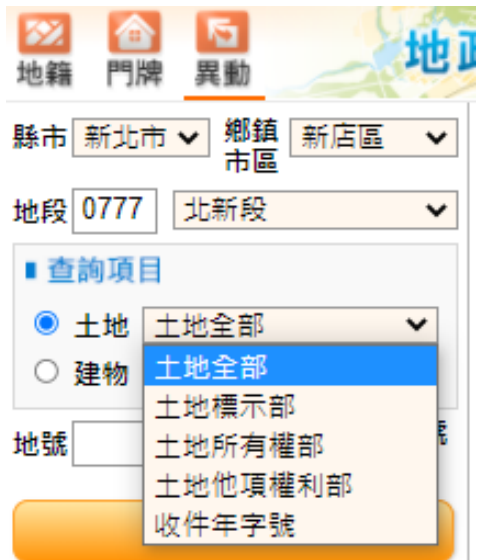

- (2) 選取欲查詢之縣市、鄉鎮市區、地段及地號等…
- (3) 輸入查詢項目:選擇查詢土地或是建物,可分別查詢其標 示部、所有權部、他項權利部等項目。另外可以以收件年 字號查詢,尚需輸入資料管轄地政事務所、收件年、收件 字及收件號。
- (4) 按下「查詢」,畫面右方立即顯示該地異動詳細資料。

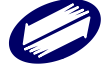

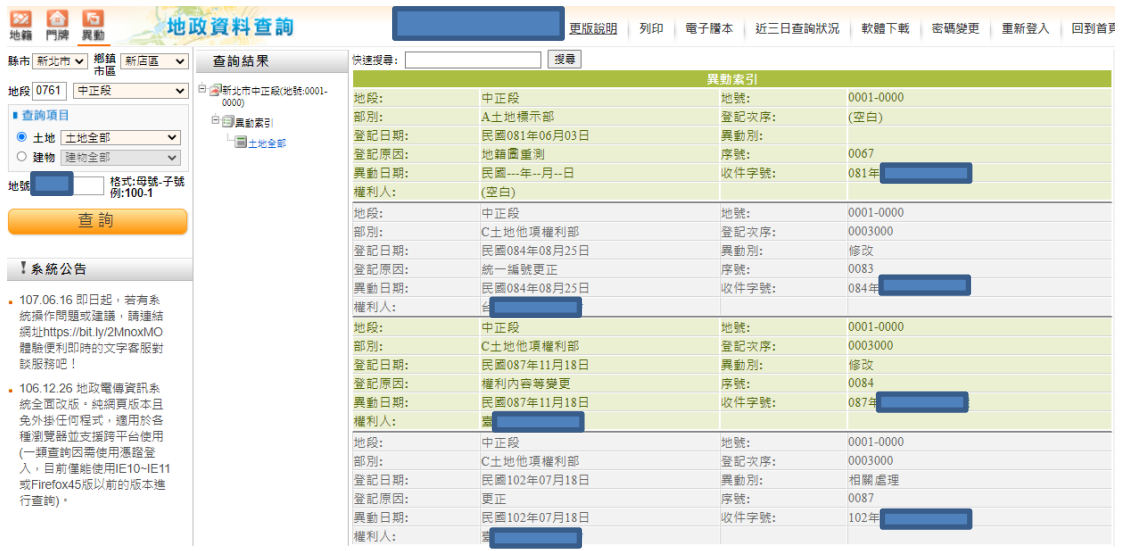

(5) 查詢之結果以樹狀之結構顯示之,每一項目均可單獨點選, 點選後可直接於畫面右方顯示其查詢結果,該樹狀結構也 可提供使用者快速切換查詢之結果。

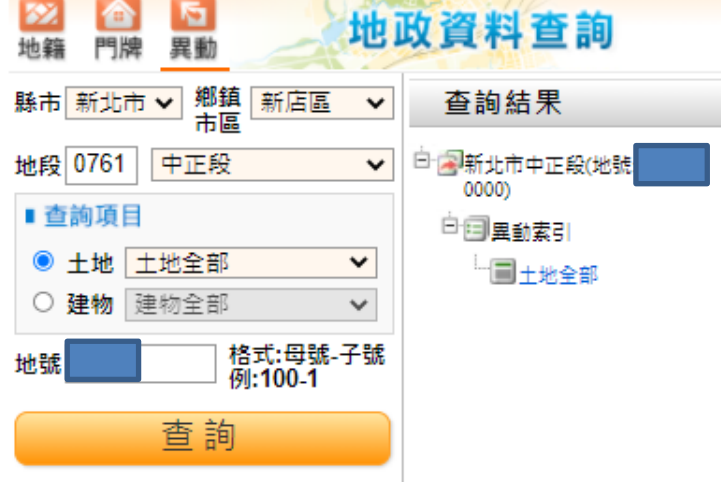

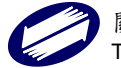

# **3**、電傳資訊查詢**(**行動版**)**

行動版電傳資訊查詢,因無法使用憑證登入作業,故僅提供 第二類查詢服務。

# 3.1 系統特色

(1) 服務平台多元

可以同時支援 IOS、Android、及 Windows phone 三大行 動化裝置之行動化網頁版電傳(於一般個人 PC 瀏覽器亦可 使用)。

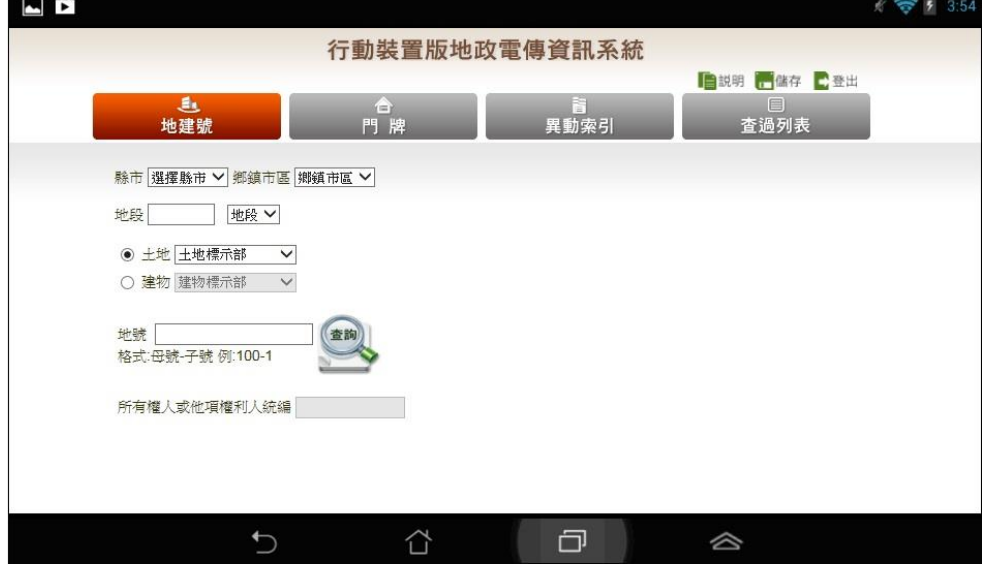

← → C A A https://tradevan.land.net.tw/PTT\_WEB/LoginSys.action

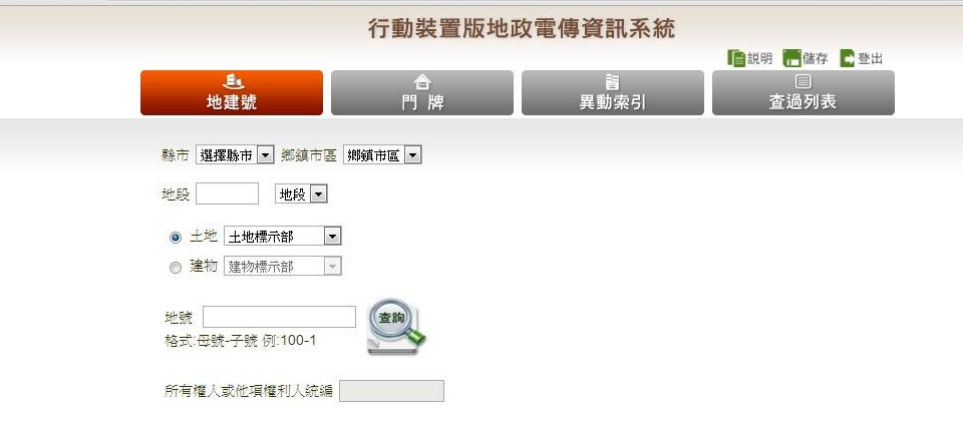

(2) 操作使用簡單

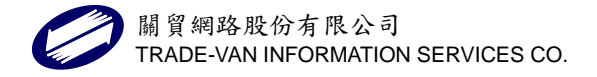

- 無需安裝程式或外掛元件,透過各種行動裝置內建瀏 覽器,連接網址並使用帳密登入,即可查詢系統。
- 系統查詢主書面分為兩部份,上方為查詢主項目選單, 其下為查詢條件輸入及結果詳細資訊。
- 指定地段、地/建號顯示查詢結果後,可由頁籤切換 瀏覽該地/建號之各部別「標示部」、「所有權」、「他 項權利」及「地籍圖」,毋需重複操作輸入。
- (3) 樹狀結構列示查詢紀錄

成功查詢任何項目後,除顯示查詢結果,本次所登入的各 筆查詢記錄會顯示在「列表」功能中,以類似如 Windows 檔案總管之樹狀結構呈現,使用者可在此快速切換瀏覽之 前查詢過的標的。

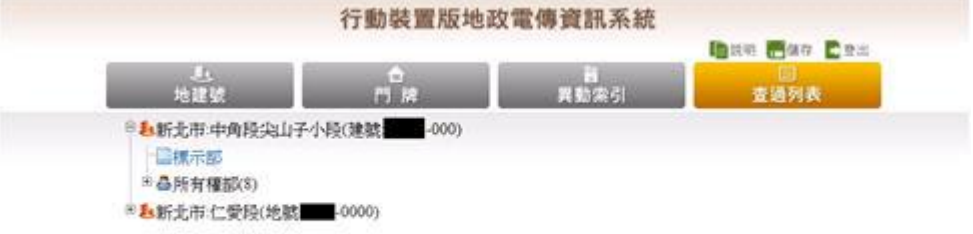

- (4) 查詢項目齊全
	- 系統提供地號建號查詢、門牌號查詢、異動索引查詢、 建物測量成果圖、地籍圖。
	- 系統查詢主功能項目及查詢資料範圍如下:

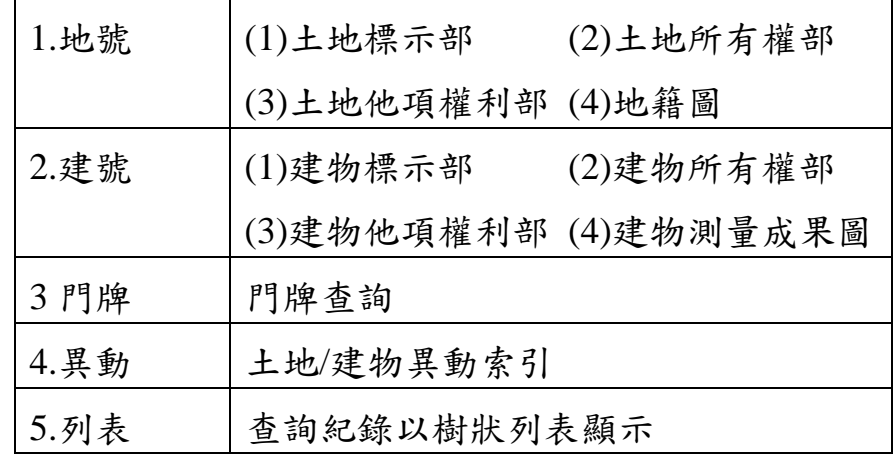

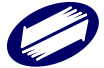

(5) 土地及建物相關部別連結

本系統提供土地及建物標示部別連結之功能,點選即可直 接查詢地/建號之標示部別資料,由頁籤亦切換瀏覽所有 權部、他項權利部,避免使用者重複輸入查詢資料之困擾, 以提升查詢之效率。

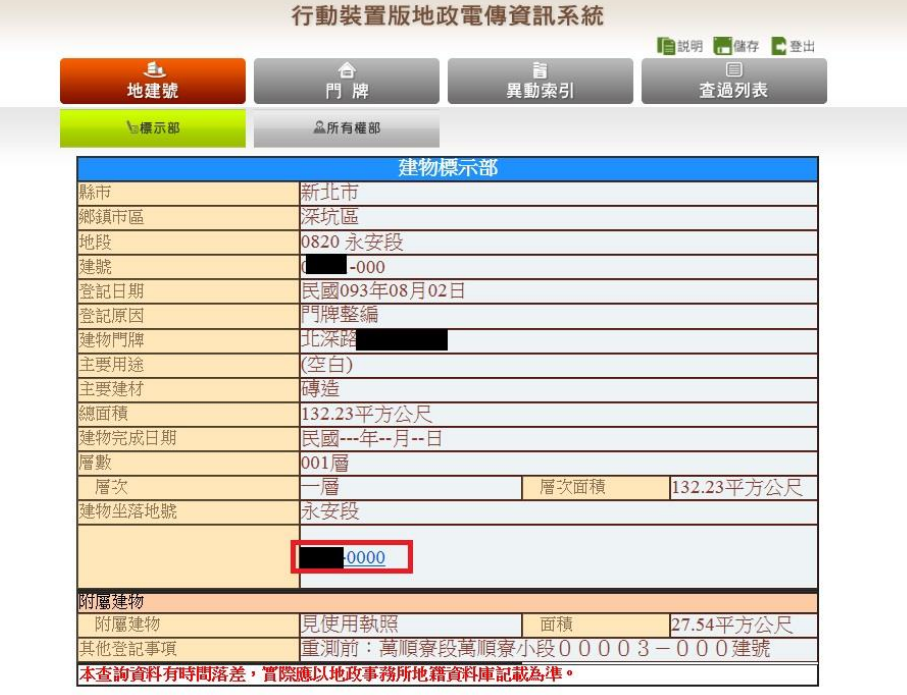

3.2 系統登入

行動版可由地政資訊 e 點通首頁 http://ttt.land.net.tw,輸入帳 號密碼登入系統後,使用行動裝置載具掃描 QRCode 進入系 統。

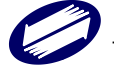

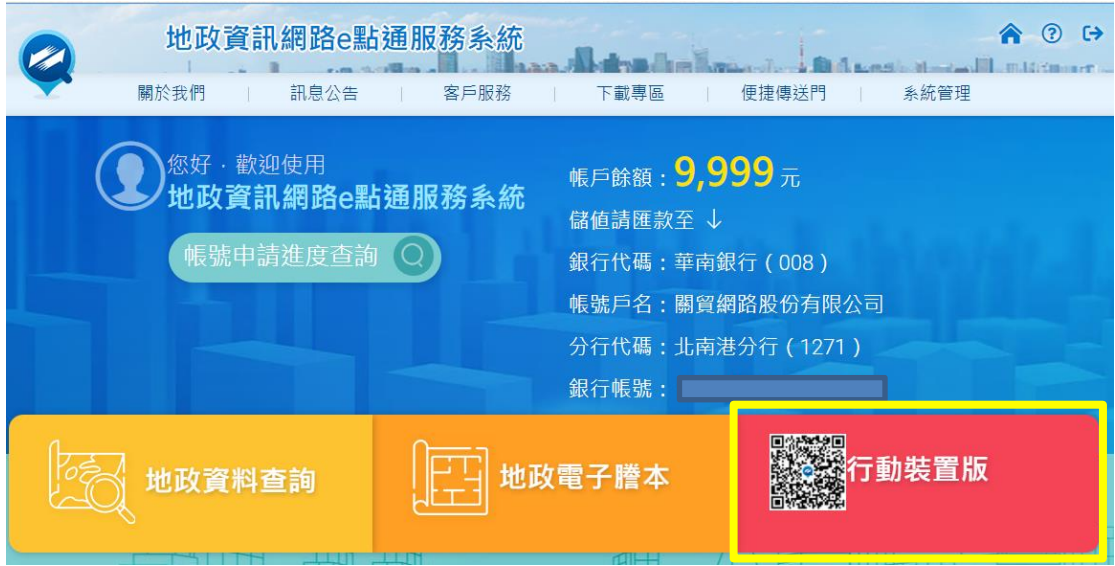

(1) 點選「進入系統」,輸入用戶登入資料,完成身份驗證。

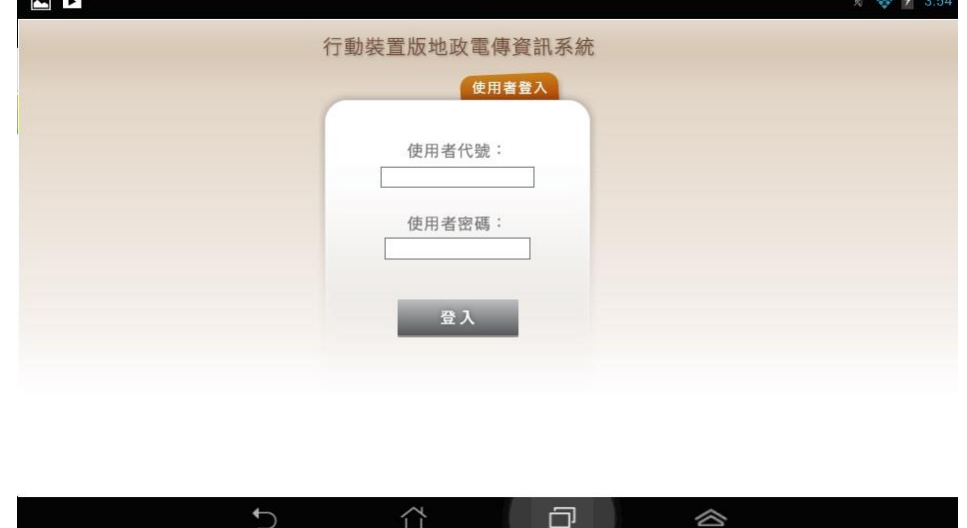

(2) 系統上方為查詢主項目選單,其下為查詢條件輸入及結果 詳細資訊。

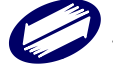

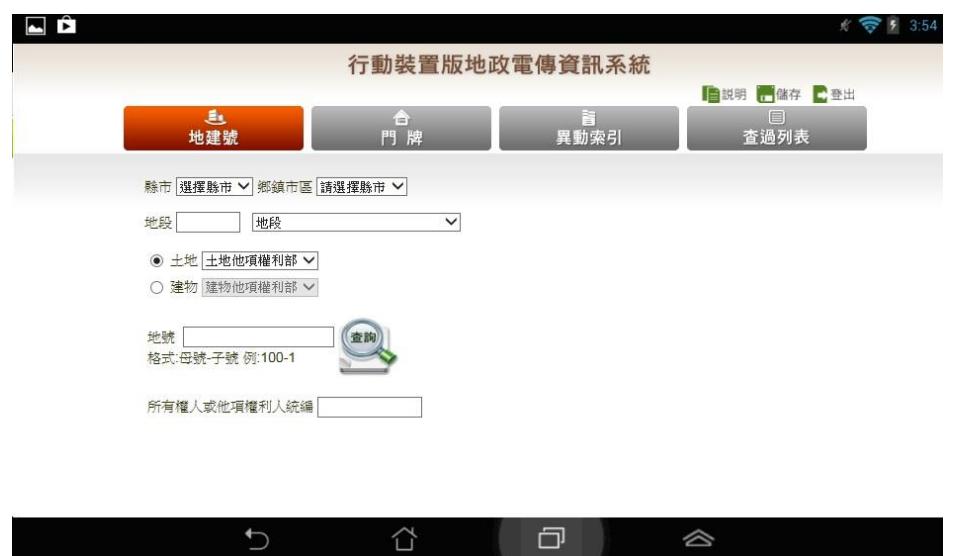

- 3.3 各部別查詢結果示範
	- (1) 土地標示部

土地所在之縣市、鄉鎮市區、地段、地號、登記日期、登 記原因、地目、面積、使用分區、使用地類別、公告土地 現值、其他登記事項、地上建物建號等資料。

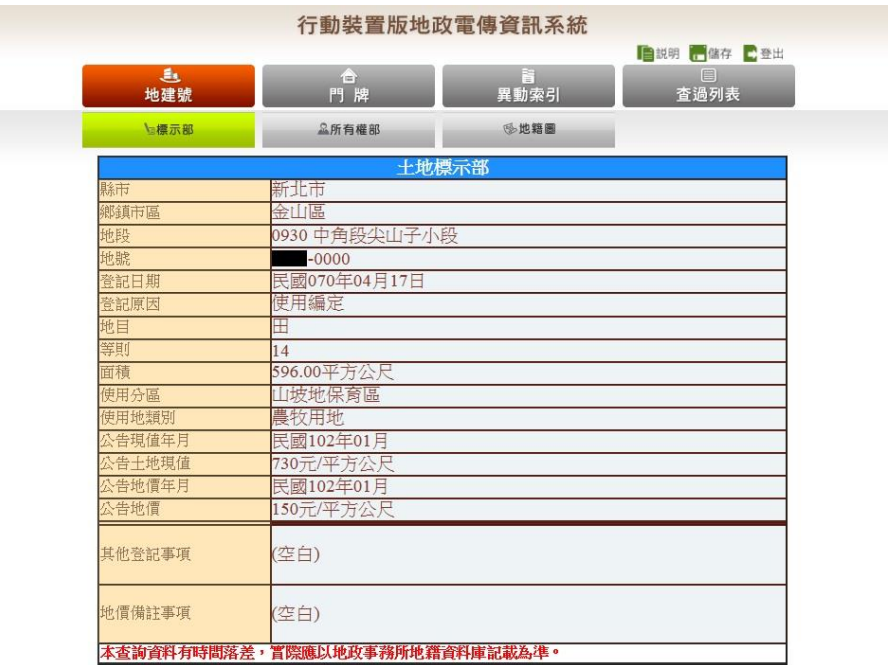

(2) 土地所有權部

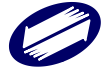

包括縣市、鄉鎮市區、地段、地號、登記次序、登記日期、 登記原因、原因發生日期、所有權人姓名(部分)、統一編 號(部分)、住址、權利範圍、申報地價、相關他項權利登 記次序、其他登記事項、地價備註事項等。

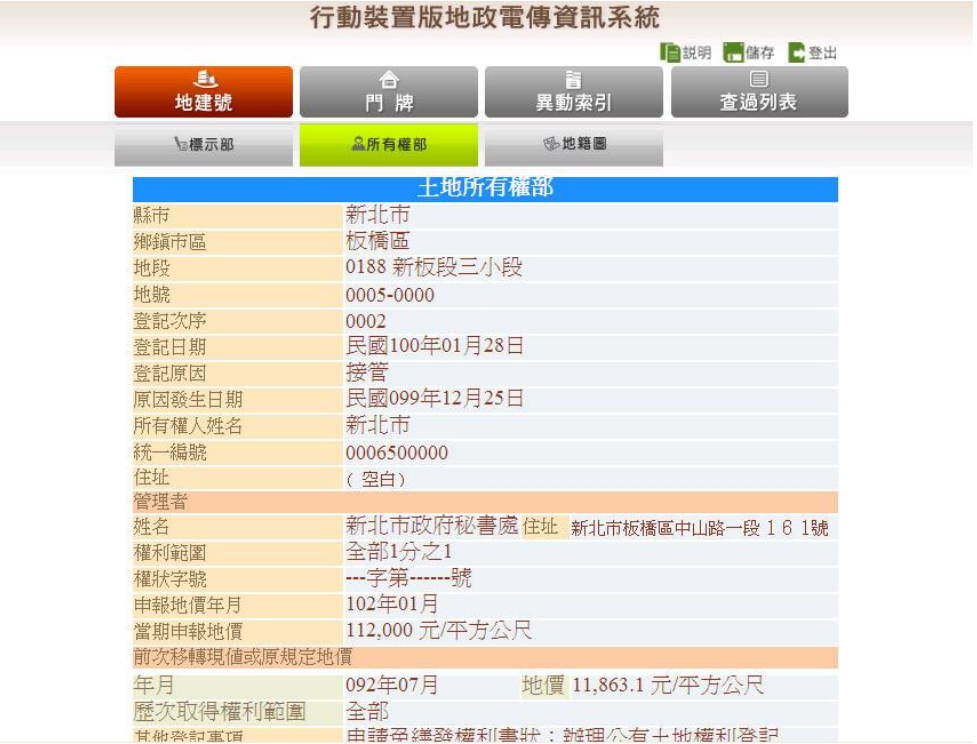

(3) 土地他項權利部

包括縣市、鄉鎮市區、地段、地號、登記次序、登記原因、 權利種類、收件年期、統一編號、住址、債權範圍、設定 權利範圍(權利面積)、權利標的、義務人、權利價值、存 續期間、清償日期、利息或地租、遲延利息、違約金、證 明書字號、標的登記次序、其他登記事項及共同擔保地號、 共同擔保建號。

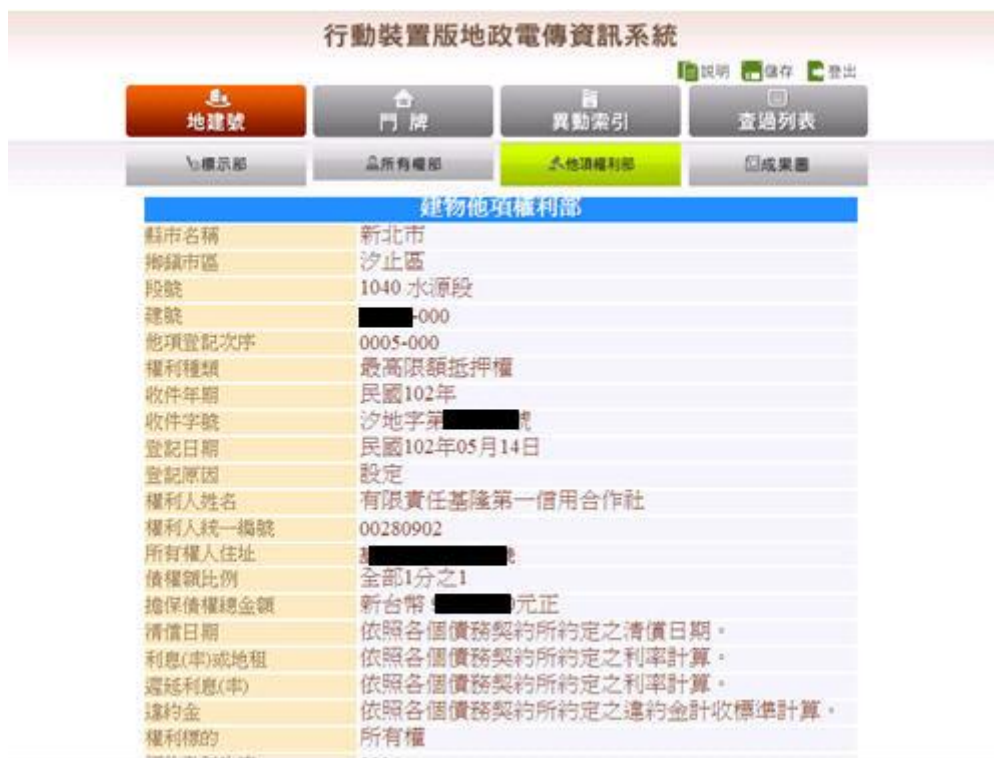

(4) 建物標示部

包括縣市、鄉鎮市區、地段、建號、登記日期、登記原因、 建物門牌、主要用途、主要建材、層數、總面積、建築完 成日期、其他登記事項、各層次面積、附屬建物、基地座 落、共同使用部分。

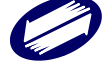

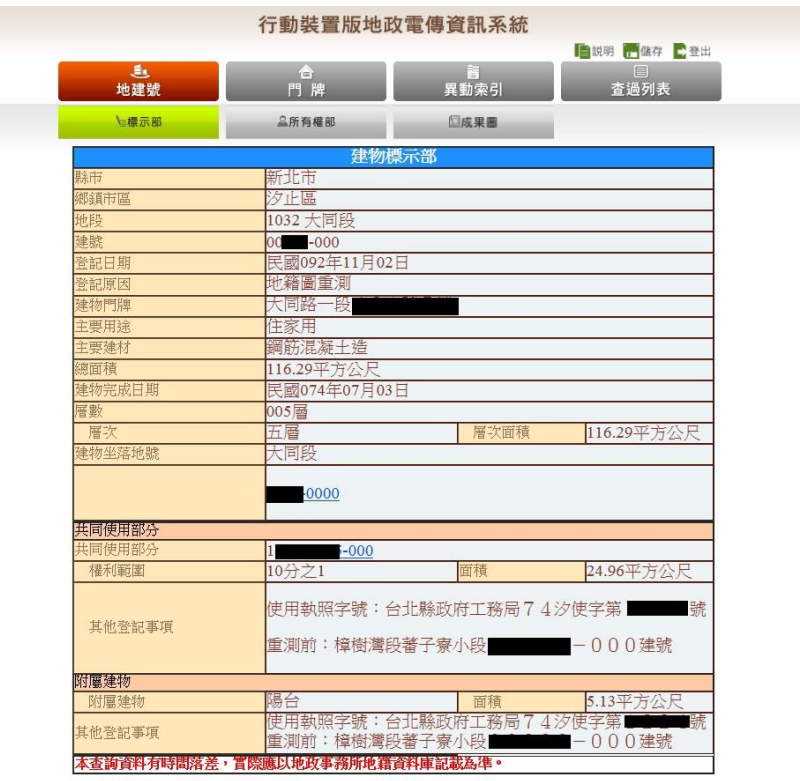

(5) 建物所有權部

包括縣市、鄉鎮市區、地段、建號、登記次序、登記日期、 登記原因、原因發生日期、所有權人姓名(部分)、統一編 號(部分)、住址、權利範圍、相關他項權利登記次序、其 他登記事項等。

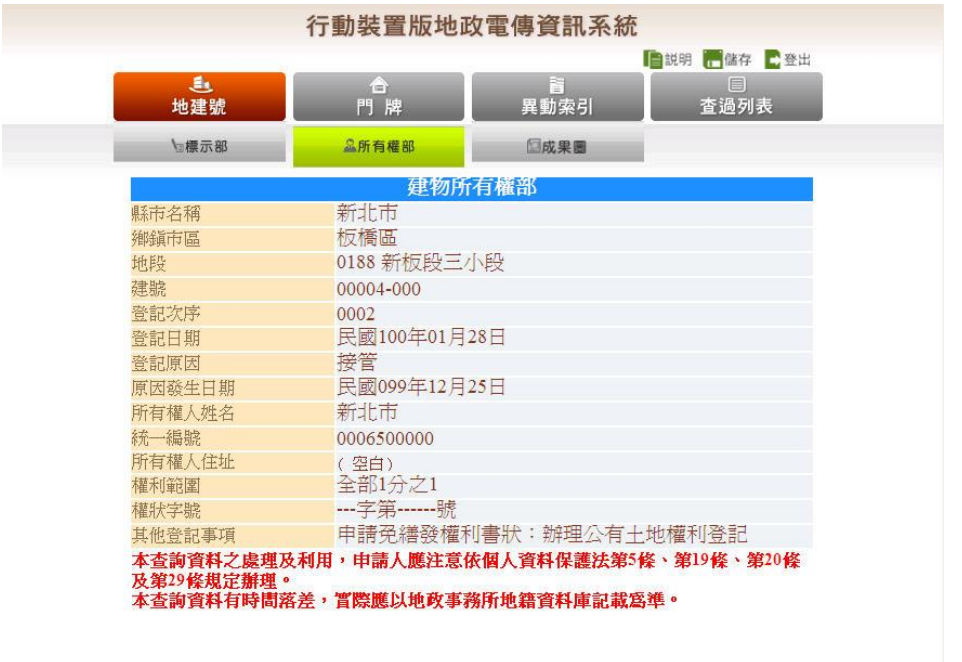

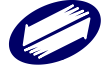

(6) 建物他項權利部

包括縣市、鄉鎮市區、地段、建號、登記次序、登記原因、 權利種類、收件年期、權利人、統一編號、住址、債權範 圍、設定權利範圍(權利面積)、權利標的、權利價值、存 續期間、清償日期、利息或地租、遲延利息、違約金、證 明書字號、標的登記次序、其他登記事項、及共同擔保地 號、共同擔保建號等。

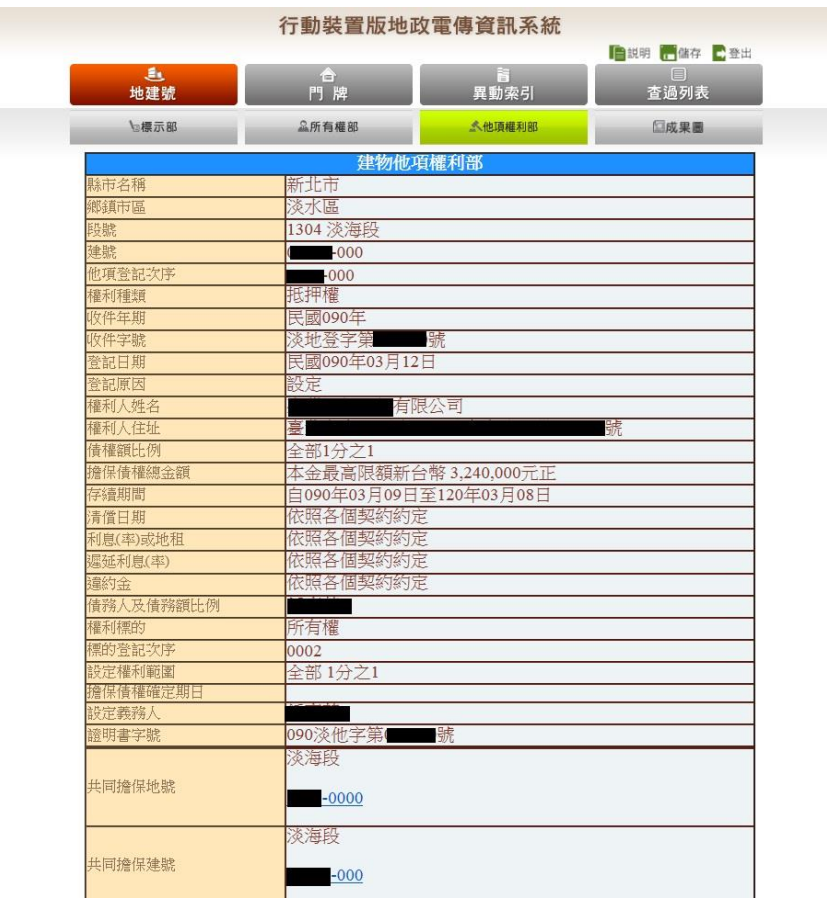

3.4 地號查詢

3.4.1 功能說明

提供查詢三市地政相關資料,包括地籍資料、地價、地籍 圖等資料。

3.4.2 部別資料查詢

(1) 選擇上方「地建號」查詢主功能。

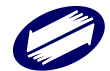

- (2) 選取欲查詢之縣市、鄉鎮市區、地段、地號。
- (3) 選取欲查詢的項目土地或建物,可分別查詢土地標示部、

土地所有權部、土地他項權利部、地籍圖項目。

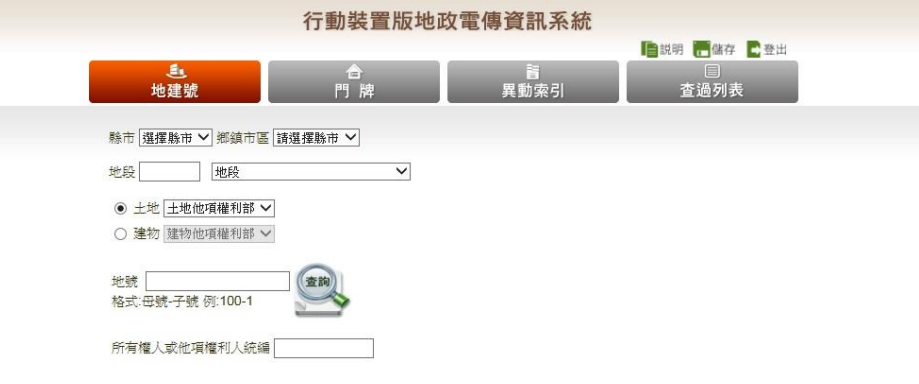

(4) 全部選取完之後,選取查詢,顯示查詢結果。並可由頁籤 切換瀏覽該地號之各部別「標示部」、「所有權」、「他項權 利」及「地籍圖」,毋需重複操作輸入。

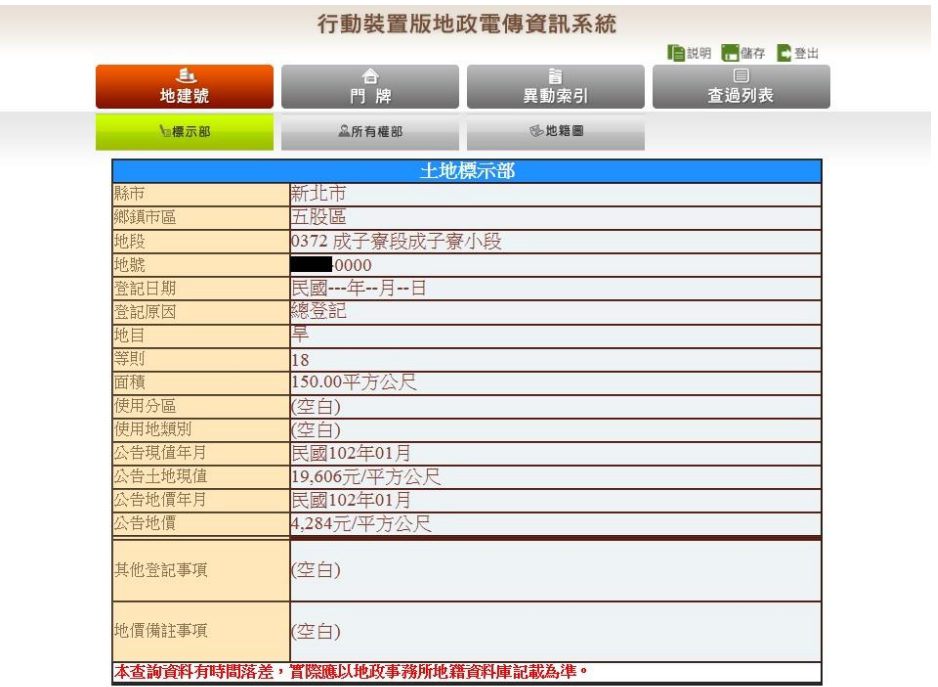

3.5 建號查詢

3.5.1 功能說明

提供查詢三市地政相關資料,包括建物資料、建物測量成 果圖等資料。

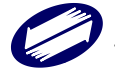

#### 3.5.2 部別資料查詢

- (1) 選擇上方「地建號」查詢主功能。
- (2) 選取欲查詢之縣市、鄉鎮市區、地段、建號。
- (3) 選取欲查詢的項目土地或建物,可分別查詢建物標示部、 建物所有權部、建物他項權利部、建物測量成果圖項目。 行動裝置版地政電傳資訊系統

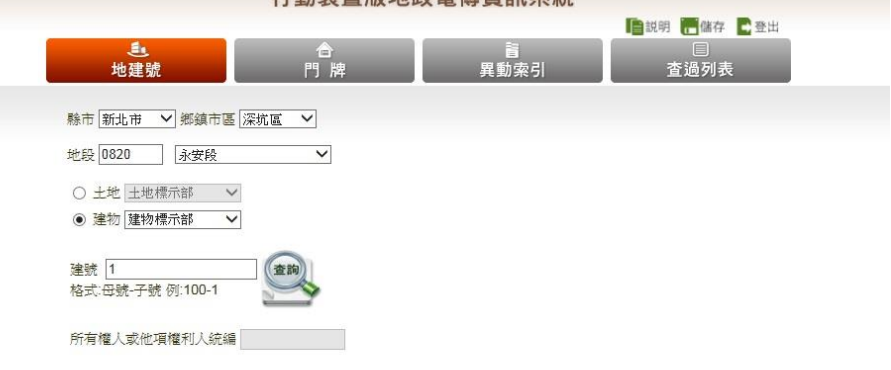

(4) 全部選取完之後,選取查詢,顯示查詢結果。並可由頁籤 切換瀏覽該地號之各部別「標示部」、「所有權」、「他項權 利」及「地籍圖」,毋需重複操作輸入。

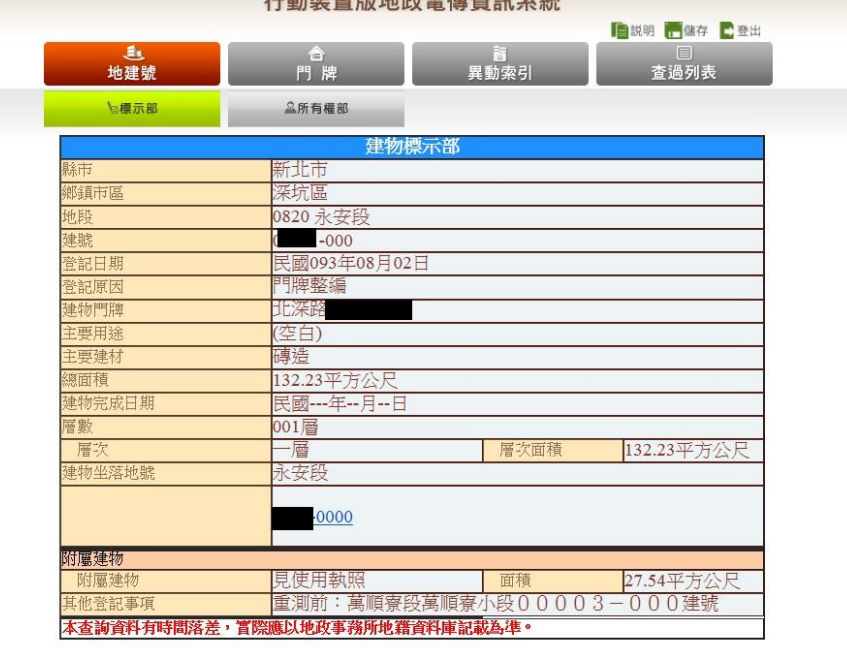

2.5.3 建物測量成果圖查詢

指定建號查詢後可由下拉選單指定查詢項目,或切換上方 頁籤瀏覽建物測量成果圖。成果圖多頁時可切換分頁瀏 覽。

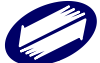

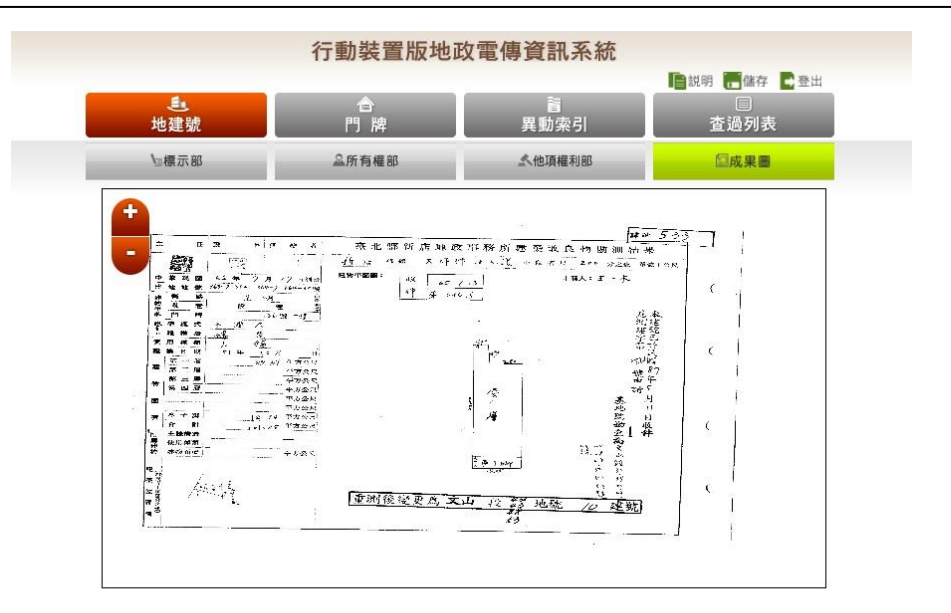

- 3.6 門牌查詢
- 3.6.1 功能說明

提供使用者以詳細或模糊之門牌查詢該門牌之地段、建號 及地號,需注意該門牌號之建築物需已送地政事務所登記 完成才可查詢。現有地政機關所登記之門牌與一般民眾所 知之戶政門牌因有差異,經常導致使用者因未能輸入與地 政機關登記相符之門牌號,而無法查出資料之狀況,為改 善此缺失,本系統於門牌輸入選單上提供詳盡之路(街)、 巷、弄資料供使用者直接下拉選取,使用者僅需輸入號及 樓等即可快速又精準的查出所需資料。

- 3.6.2 操作步驟
	- (1) 選擇上方主選單「門牌」查詢功能。
	- (2) 下拉選取欲查詢之縣市、鄉鎮市區,接著輸入路名及街巷 弄或是在下方的欄位直接輸入查詢的路名關鍵字。

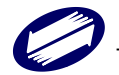